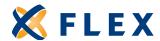

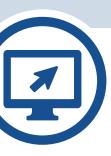

# **Employer HSA User Guide**

## **Table of Contents**

| Accessing My Flex Account Online                              | 2 |
|---------------------------------------------------------------|---|
| Employer Home Page                                            | 3 |
| Jser Options and Navigation Tiles                             | 4 |
| How to Search for an Employee or Employee Account Information | 5 |
| Find an Employee                                              | 5 |
| View Employee Account Information                             | 6 |

## **Accessing My Flex Account Online**

• Login at www.myflexaccount.com

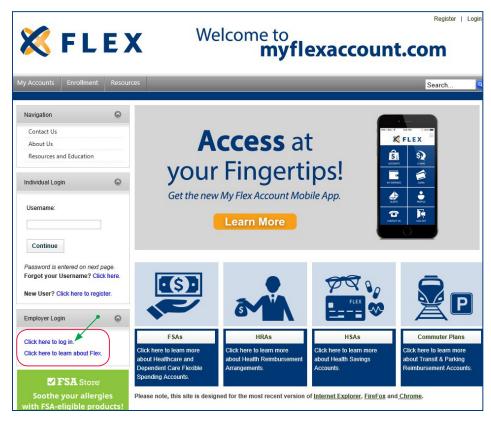

• Click to log in under the Employer Login Box

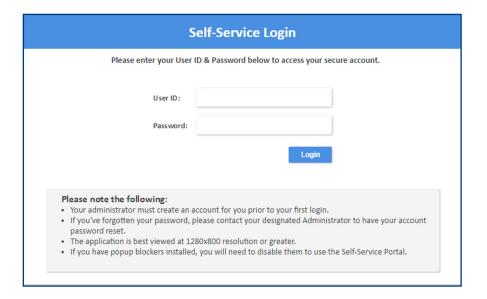

- Enter your username and password. (Flex will provide a username and password for login).
- You will be prompted to update your password upon first login
- Once you have logged in you will arrive at the My Flex Account Employer Home Page

### **Employer Home Page**

\*\*Tip - To return to the Employer Home Page at any time; click on My Account/Home on the right side of the Menu bar\*\*

#### What can you Quickly Access From your Employer Homepage?

- ✓ Main Menu This tab is the three lines located at the top left corner of your menu bar. You will refer to this tab when making eligibility changes online, accessing reports, viewing claims data, accessing card information and more.
- ✓ My Account This tab at the top right corner of your menu bar, gives you an option to return to the Home Page, update your user options (Navigation Tiles), or log out.

#### √ Search Functions –

Click on "Advanced Search" in the top center of the menu bar to search for employees. \*\*Tip –you can just click on the search button with the pre-selected criteria to pull up a list of all employees\*\*

#### -Or-

Click on the "Magnifying Glass" on the top left corner of your menu bar. \*\*Tip - If you search by first or last name, you can type the first letter of the first or last name and a list of applicable employees will appear, otherwise, you will need to type the entire first or last name for the employee to appear\*\*

- ✓ Navigation Tiles These are the quick link icon boxes located in the center of your screen. You can have up to 10 Navigation tiles, and you can configure these to your liking by updating your user options under the My Account Tab. (See page 4 for additional details)
- ✓ Employer Quick Guides Access all forms and guides by selecting "click here" under Employer Quick Guides
- ✓ Need Help? Contact our customer service team via email or find our Customer Service phone number and hours of operation under the "Need Help?" section of the Employer Home Page.

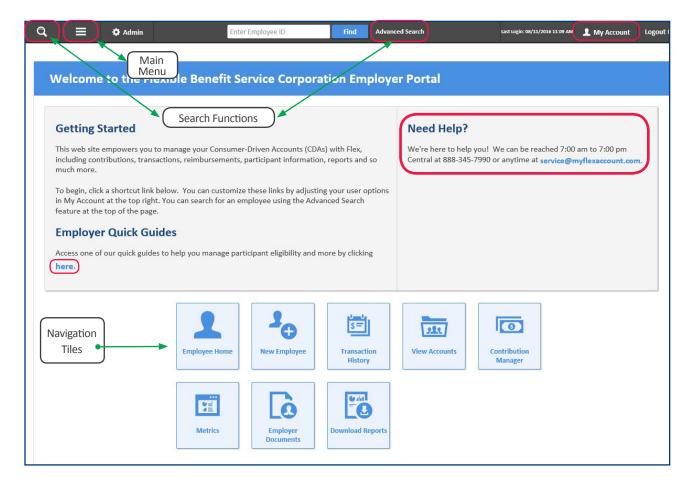

## **User Options and Navigation Tiles**

• Click on My Account / User Options at the top right of your Menu bar

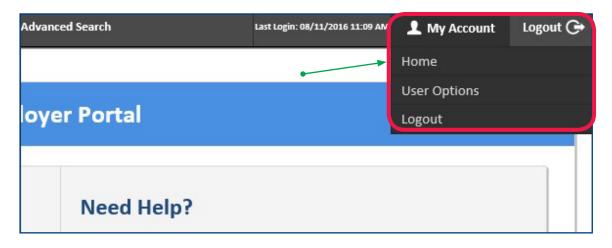

• Under "User Options" you can update your password or personal information for authentication purposes

\*\*Please note that any updates made to your email address will not automatically update your email address for funding email notifications. Funding email updates would need to be provided to Flex Customer Service by emailing service@myflexaccount.com \*\*

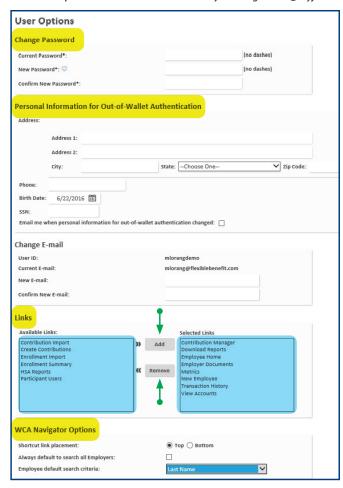

- Under "User Options" you can customize the Navigation Tiles on your Home screen for quick and easy access to various tasks.
- Default Navigation Tiles will already be displayed on your home page, but these can be updated to fit your needs.
- Up to 10 tiles can be selected to appear on your Employer Home Page.

- These are some of the suggested or commonly used Navigation Tiles
  - 1. New Employee This can be used to quickly and easily add a new employee
  - 2. Download Reports This can be used for easy access to view reports online
  - **3. Participant Users** This can be used to determine which of your Employees have registered online and to view their online registration status
  - 4. Metrics This provides data on number of employees, cards, statuses, and usage
  - 5. Contribution Manager If applicable to your benefit plans, this can be used to post contributions to the Employees HSA
  - 6. Enrollment Summary This provides an overview of employee enrollment for any selected benefit
- To update the Navigation Tiles on your Home Page, select the applicable option under the "Available Link" box on the left and click on "add" to move your link into the "Selected Link" box. Click "Save" at the bottom of your screen. (See previous screen-shot)
- Any links in the selected links box, should appear as a Navigation Tile on your home screen for quick access.

# How to Search for an Employee or Employee Account Information

## Find an Employee

There are multiple ways to search for an employee on MyFlexAccount

1. Click on the Magnifying Glass in the top left corner of the Menu Bar – Select the "search by" drop down and search by entering in any of the criteria below.

\*\*Tip - If you search by first or last name, you can type only the first letter of the first or last name and a list of applicable employees will appear; otherwise you will need to type the full first or last name in order for that employee to display\*\*

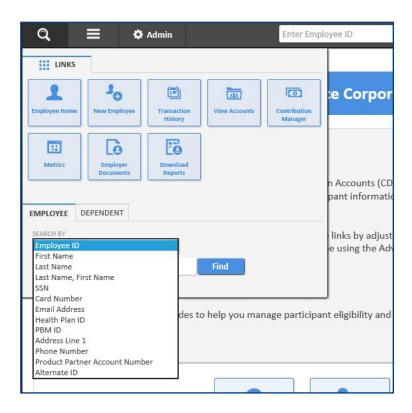

2. Click on "Advanced Search" in the center of your Menu bar. Select any of the criteria below, and click search. This will bring up a list of all employees, or just those that meet the criteria you have selected. If you leave your pre-selected criteria, and click search, a list of all of your employees will be displayed.

\*\*TIP – you can click on any of the blue links within that employee name for quick access to that applicable section \*\* for example you can click on the card number and that will direct you to the debit card section of that employees account.

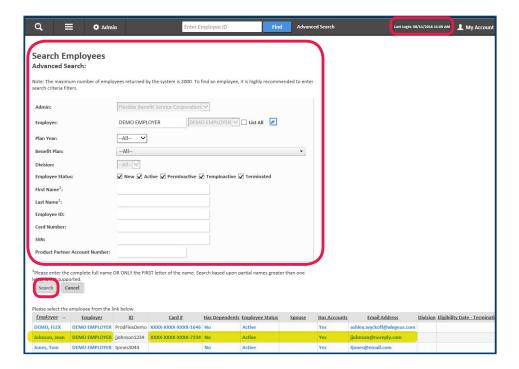

3. If you know the full employee ID, you can also use the "Find" button on your Menu Bar by entering in the employee ID (first initial, last name, last 4 digits of SSN)

## **View Employee Account Information**

- Once you have selected your employee, click on the "Account" tab under that employee for quick access to the account section
- You can also access the account information by clicking on Main Menu/Employee/ Accounts/Benefit Account (or Dependent Account if viewing dependent information)

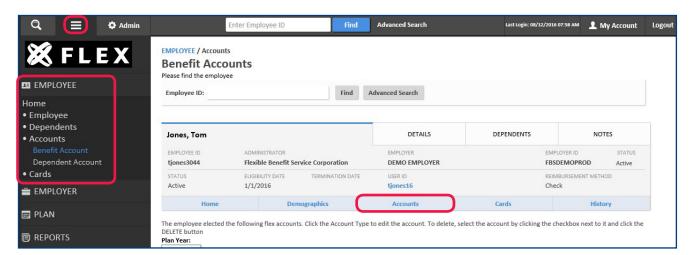